## **Textová tabulka**

- 1. Veškerý text v tabulce oddělte podle potřeby **středníky** (středníky zajistí rozmístění do buněk)
- 2. Text označte a pomocí volby **Vložit – Tabulka – Převést text na tabulku …** zvolte správně počet sloupců a vytvořte základní tabulku
- 3. Buňky v prvním řádku: sloučit / text zarovnat vlevo / písmo vel. 16, tučné
- 4. Text v buňkách druhého řádku zarovnat na střed pravé tlačítko **Zarovnání buněk**
- 5. Text v buňkách druhého řádku vel. 11, tučné
- 6. Text v buňkách třetího řádku zarovnat na střed pravé tlačítko **Zarovnání buněk**
- 7. Pomocí volby pravé tlačítko **Ohraničení a stínování …** vytvořte ohraničení a vybarvení tabulky podle vzoru
- 8. Pomocí volby pravé tlačítko **Vlastnosti tabulky …** vycentrujte celou tabulku na střed stránky

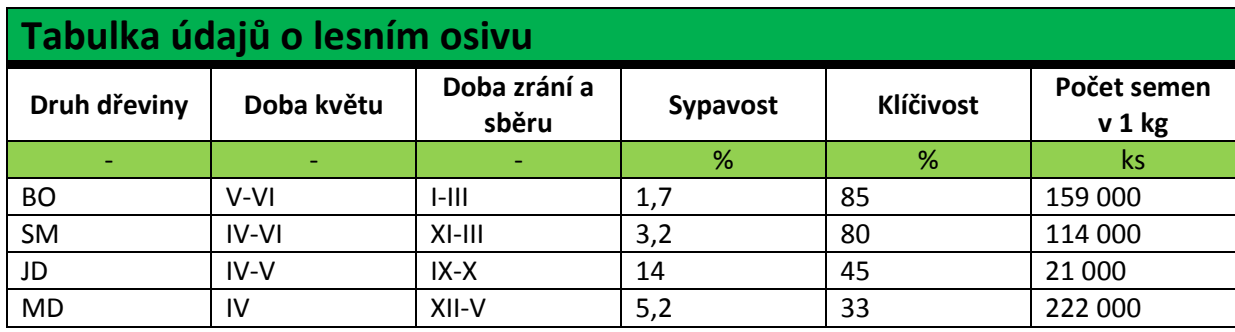